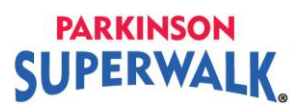

**I am a team captain. How do I email team members from my Participant Centre?**

1. **Login** to your Participant Centre

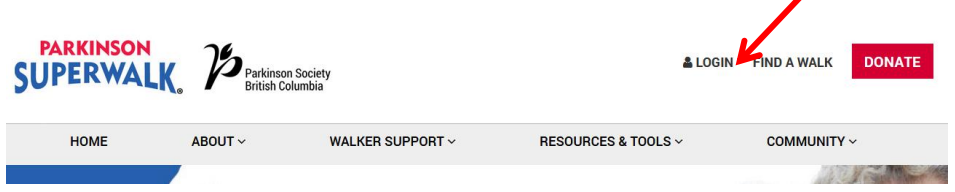

2. Click on the **Parkinson SuperWalk location** link. This will take you to your Participant Centre.

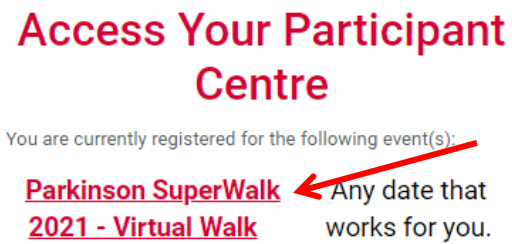

## Edit Profile | Change Password | Logout

- *3.* **There are 2 ways to message your team members.** *Tip: Use both methods to encourage and motivate your team.*
	- **a.** Send an email to all your team members from your Participant Centre. **Follow instructions starting from Step 4.**
	- **b.** Send a message to your team members' Participant Centres who have registered online. This message will appear on each of your team members' Participant Centre Home page when they are logged in. **Follow instructions starting from Step 9.**
- 4. From your homepage click on the **Email** button located at the top left-hand side of your screen.

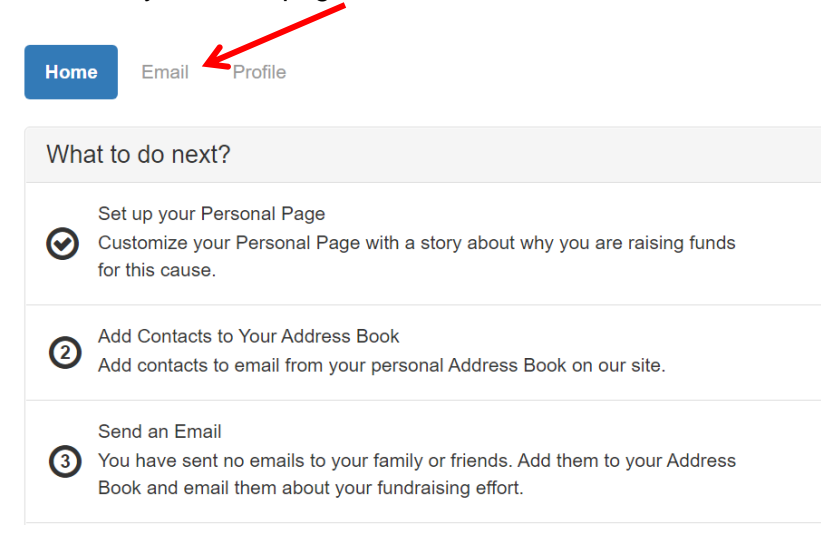

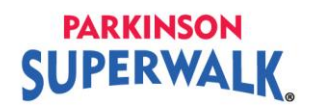

5. Click on the **Teammates** button under contacts.

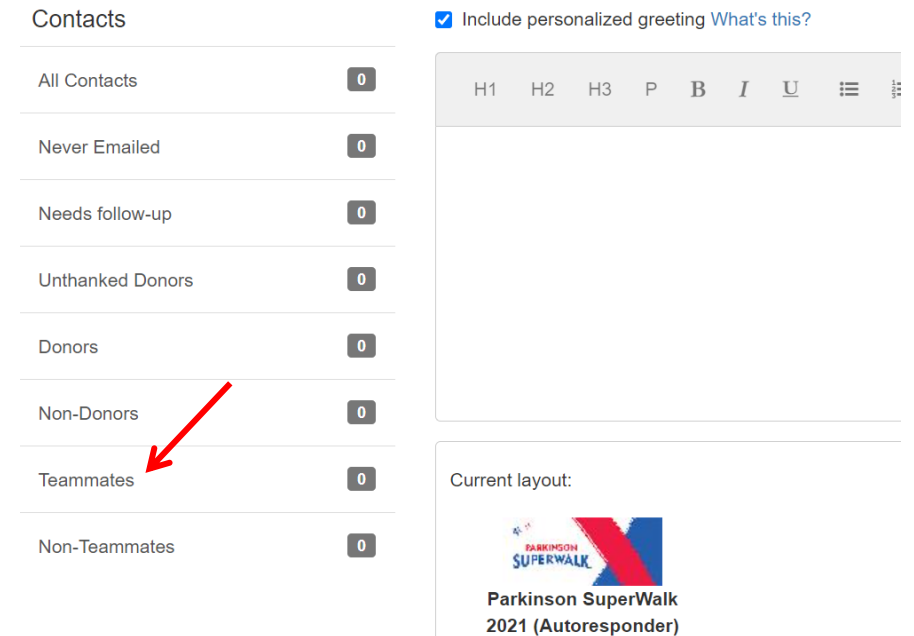

6. Select the team members that you would like to email and then click **Email Selected**.

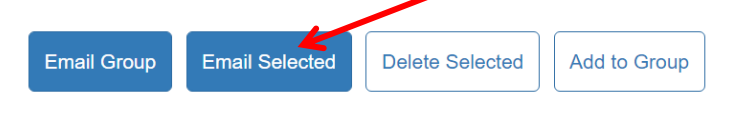

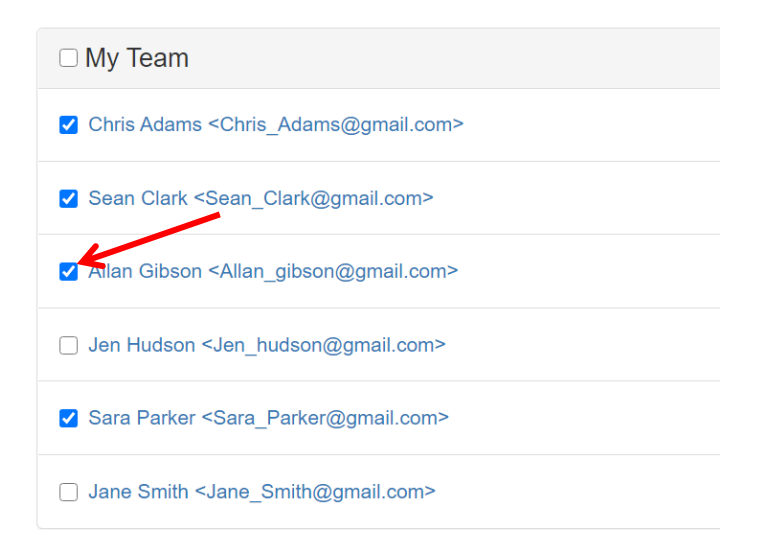

## **PARKINSON SUPERWALK**

7. Type in a **subject line** and your **message** in the spaces provided. If you would like to include "Dear <first name>", click on the box beside **Include personalized greeting**.

You may click **Save as Template** to use this email again in the future. Once you have finished editing your message click **Preview & Send**.

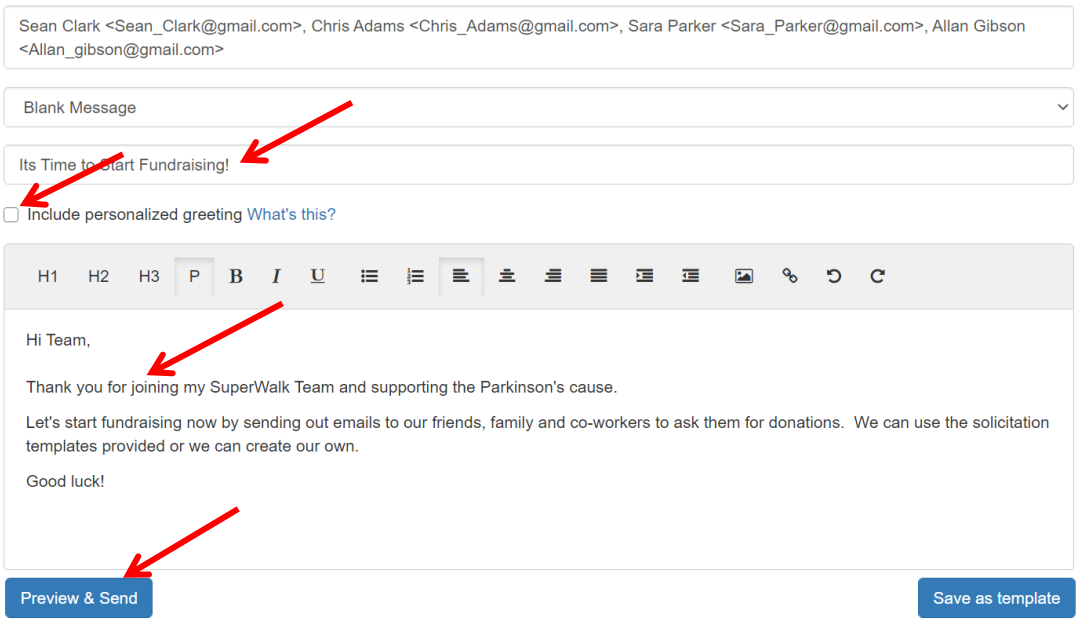

8. A preview of your message will appear. If you are happy with your message, click **Send**.

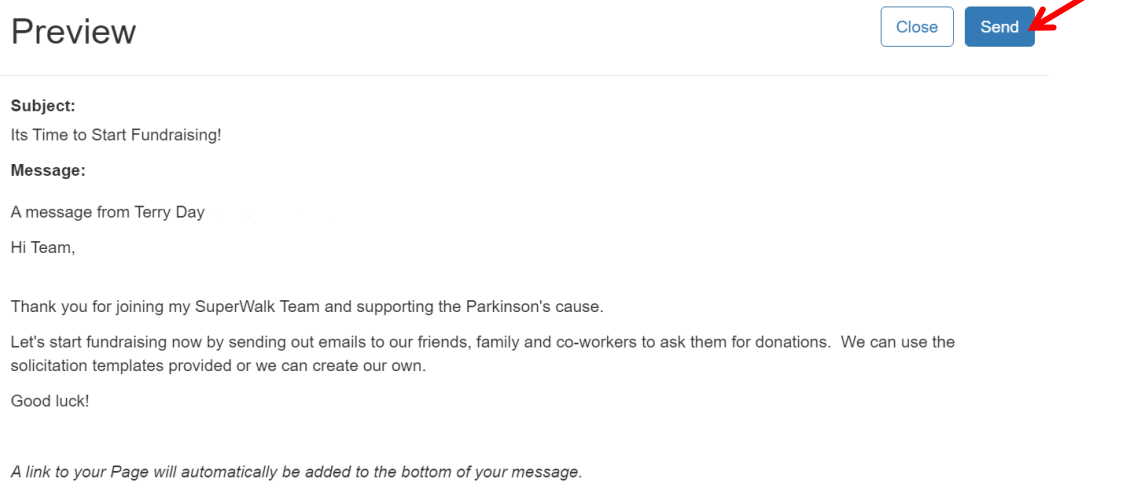

Go to step 12 if you want to exit your Participant Centre.

9. Start from your homepage. Scroll down to the bottom of your homepage where you will find your fundraising progress. Click the **My Team** button.

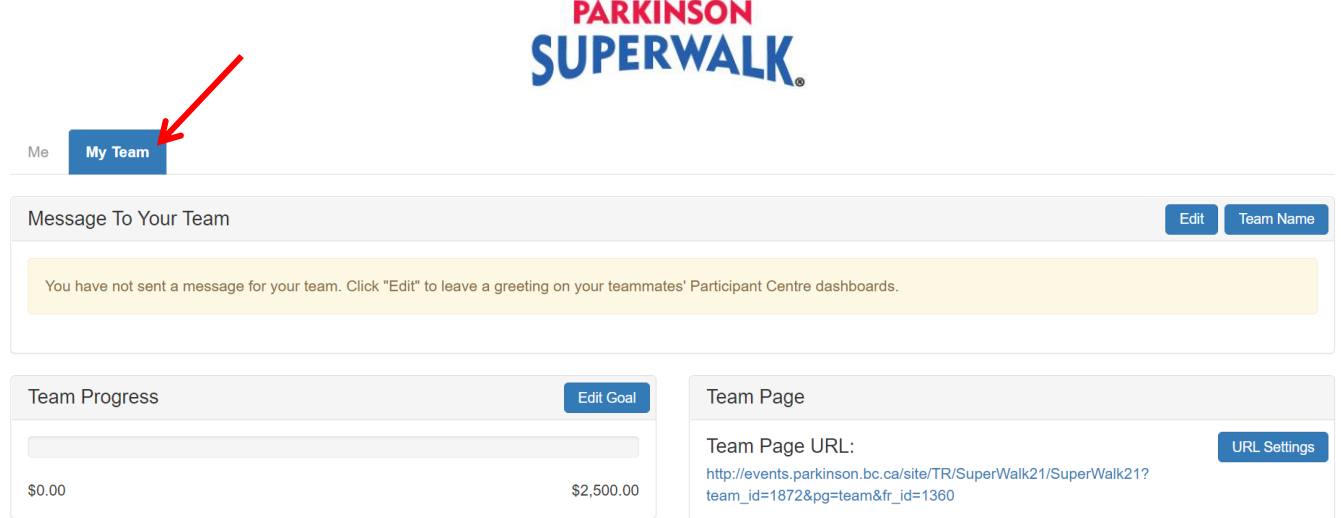

10. Find the box that says Message To Your Team and click **Edit**.

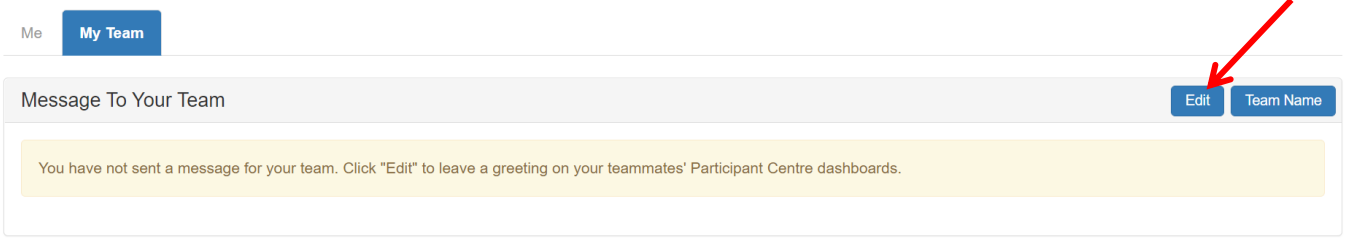

**11.** Write your message to your team. When you are happy with your message click **Save.**

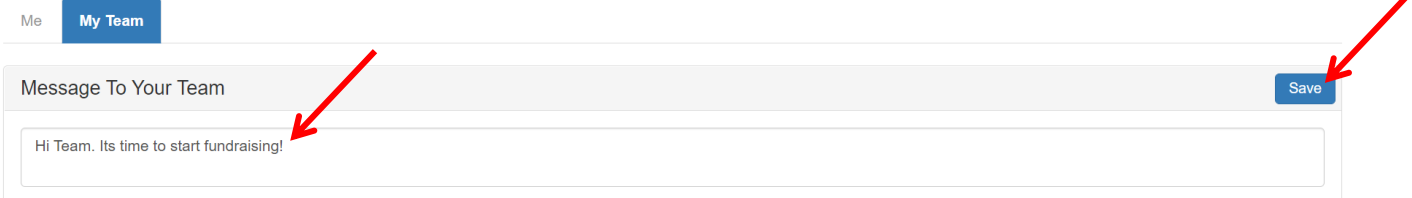

12. When you are done, click **Log Out** at the top right of the page**.** For security, it is **very important to log out when you exit your Participant Page**.

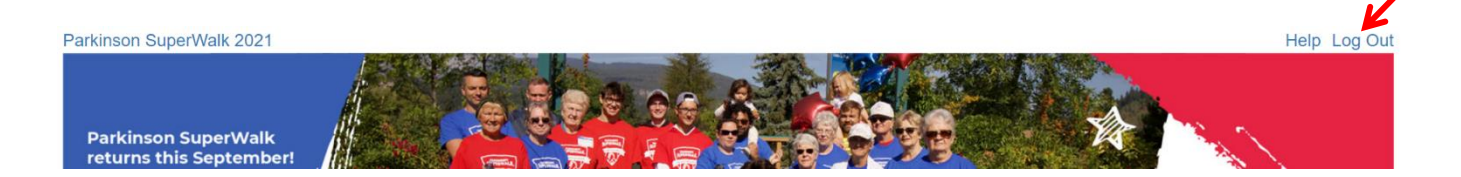